# >studiologic®

# **Numa Concert Numa Stage**

**Operation Manual E**

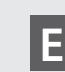

*Rev. 20191128*

# **Important Safety Instructions**

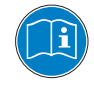

Please read the entire manual. It contains all the information you need to use this unit.

Please follow the instructions in the manual. The warranty will be void if unauthorized work is carried out on the instrument Only accessories that are specified by the manufacturer should be used with this unit. Use the unit only as specified in this manual.

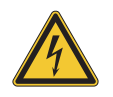

# **DANGER!**

Risk of electric shock.

Do not open the chassis. There are no user serviceable parts inside. The unit should only be serviced by qualified service staff.

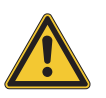

# **Mains**

The unit can be powered with 100 – 240VAC. The unit is secured by a 250V 500mA F type fuse. Replace the fuse with one of the same type and value.

This unit must be earthed.

Do not use a damaged power cord.

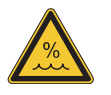

# **Humidity**

To reduce the risk of fire or electric shock, do not expose the unit to rain or moisture. Never place containers with liquid on the unit. Do not use the unit near water, eg swimming pool, bathtub or wet basement.

If the unit is moved from a cold place to a warm room, condensation may occur inside. To avoid damage please allow the unit to reach room temperature before switching on.

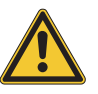

# **Installation**

Always use a stable rack to place the keyboard on. Please be aware of its size and weight.

# **Cleaning / Maintenance**

Never use any abrasive detergent, which may damage the surface. We recommend a slightly moist micro-fibre cloth.

# **Packaging**

Please keep all packaging, and use it to protect the keyboard when transporting, eg if servicing is required.

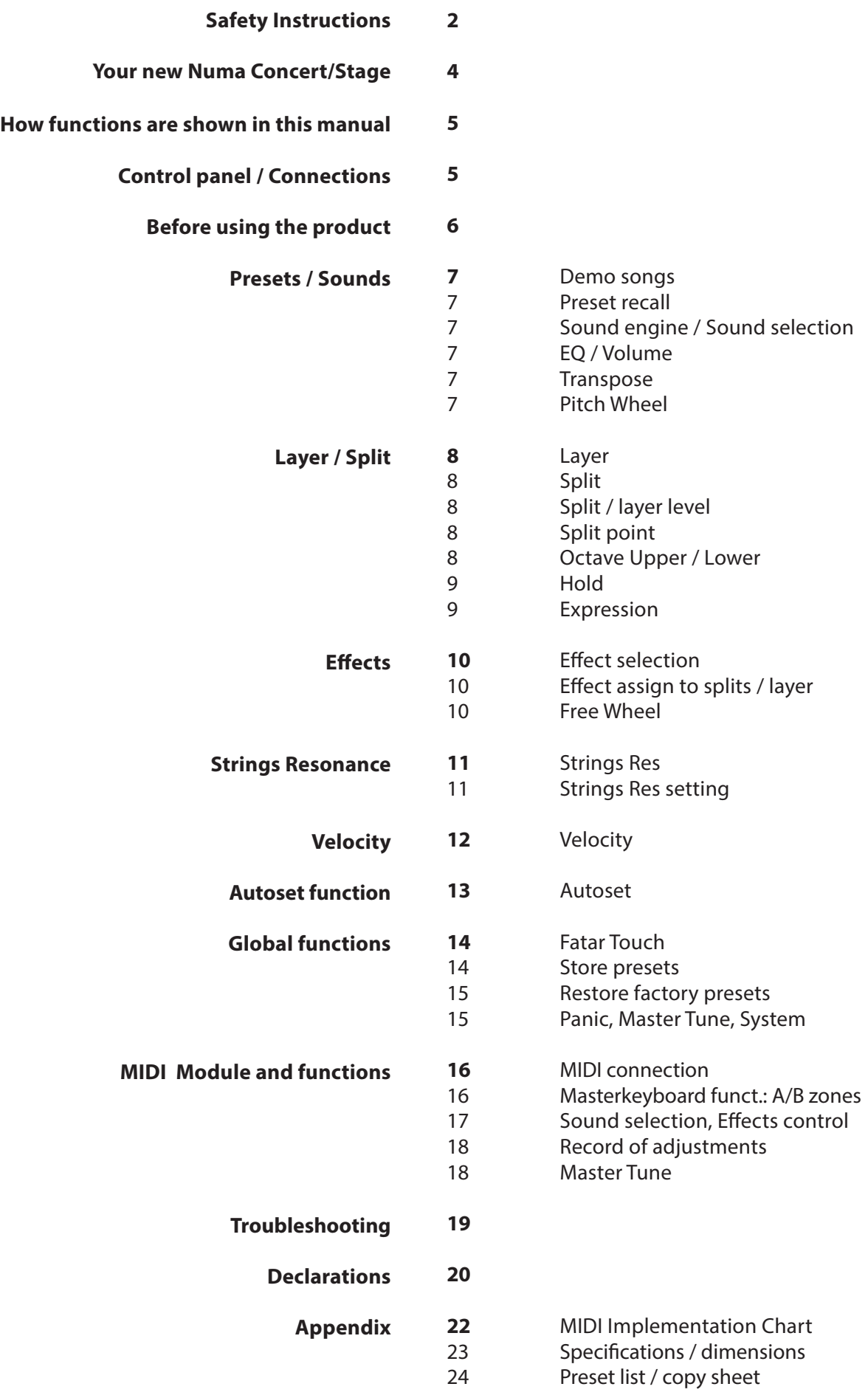

# *Your new Numa Concert/Stage*

Thank you very much for choosing the Studiologic. You have obtained a state-of-the-art keyboard made by the renowned manufacturer Studiologic.

The Numa Concert/Stage is easy to operate, and offers a perfect keyboard touch. We recommend that you read the entire manual carefully to take full advantage of all the functions.

# An overview of the functions:

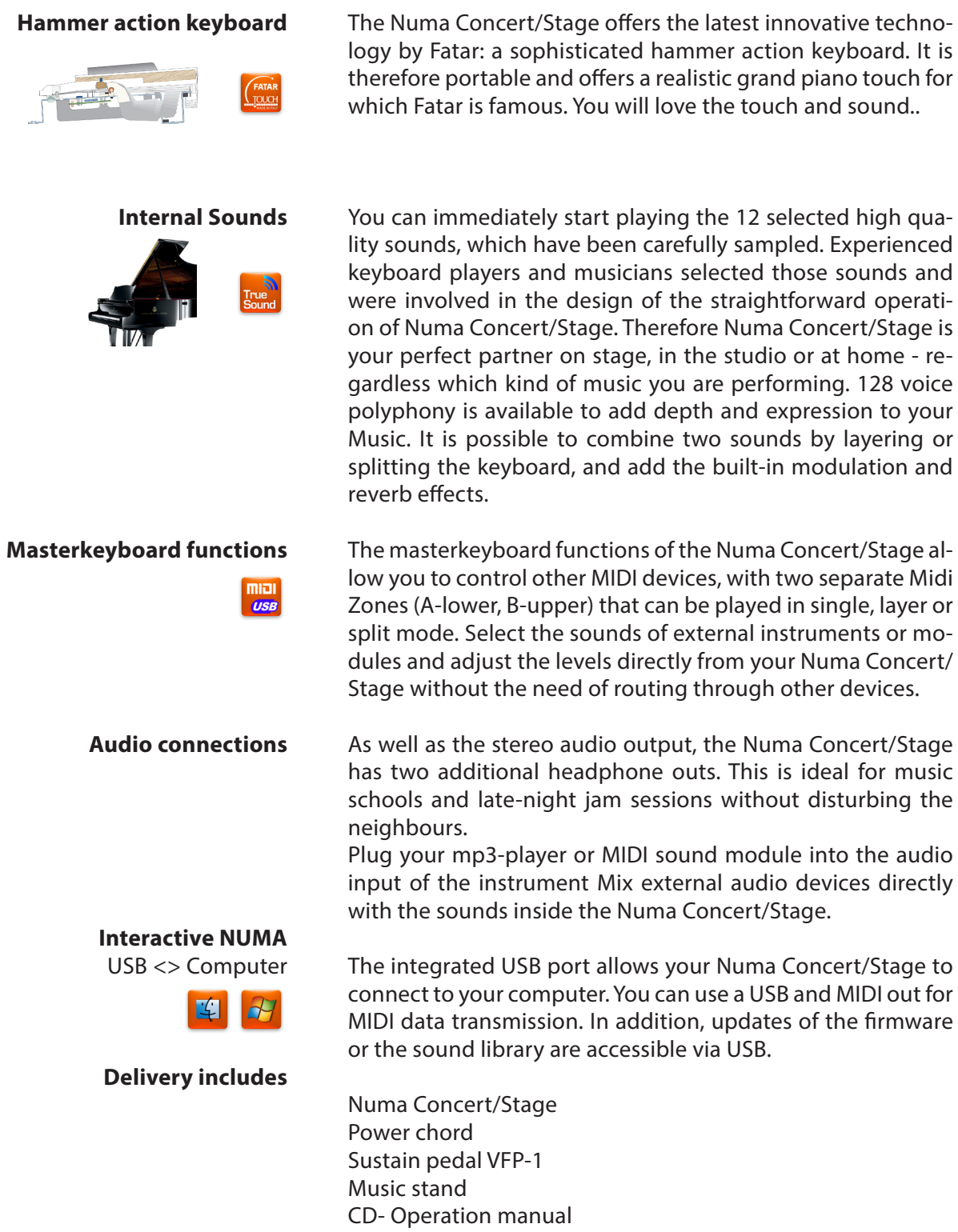

All operation buttons are marked in bold italic in this manual (eg *On/Off*).

If you have to press two buttons at the same time, it is indicated by *&* (eg *Split & Bass 2*). You can either press both buttons at the same time, or press and hold one button while pressing the other button.

Key combinations with *Function* are always marked *red* in this manual. First press and hold *Function* while pressing the other button (eg *Function & Transpose*).

Values in the display of the are marked **bold** (eg **P01**).

To adjust the values, use the *Value+/-* buttons under the display. To make the value change in steps of 10 rather than 1, press and hold *Value +/-* below the display for a few seconds.

You will find tips and further information in text passages marked by the Studiologic logo.

# **How functions are shown in this manual**

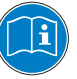

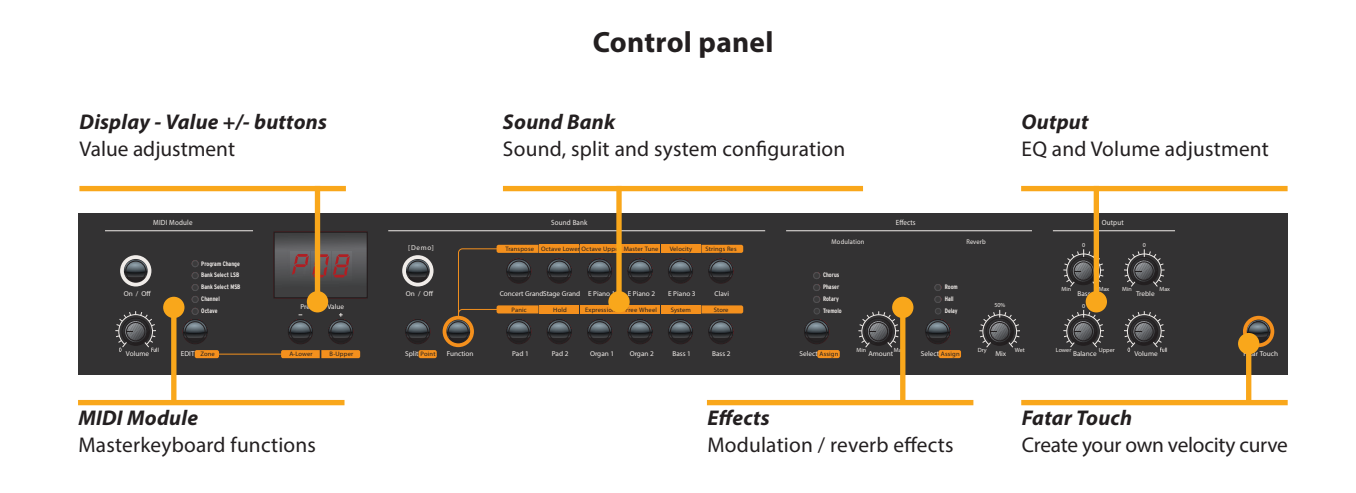

# **Connections / Back view**

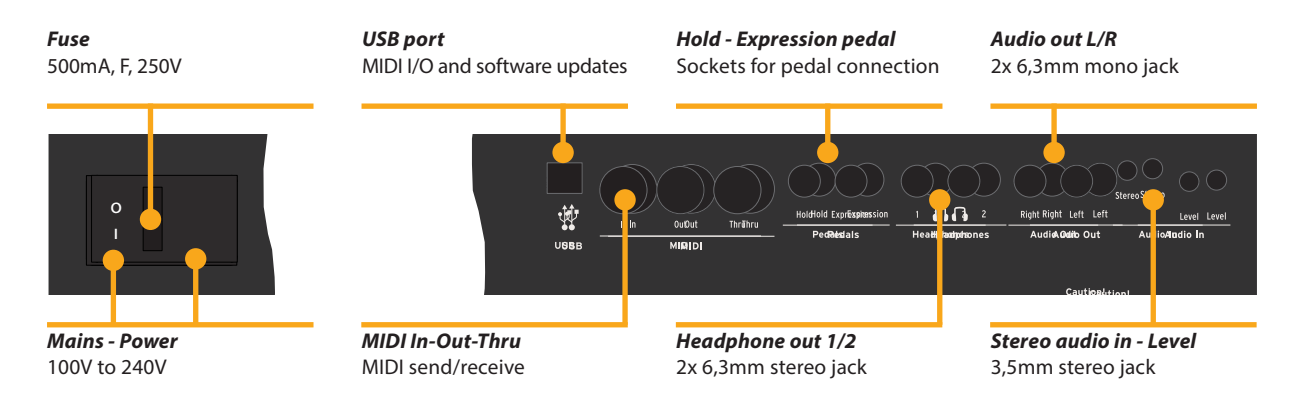

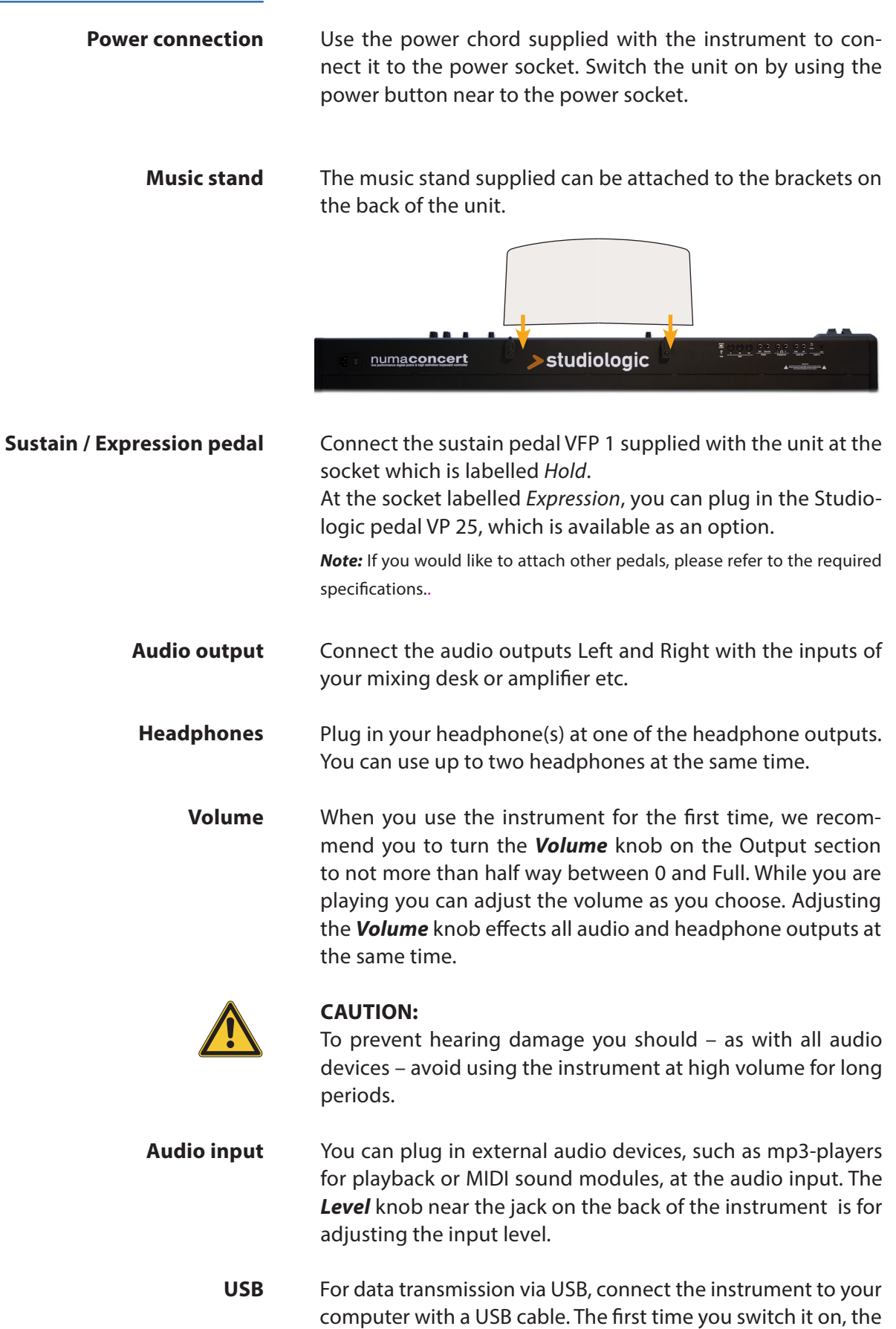

instrument will be recognized by your computer automatically and the appropriate driver will be installed by the OS (class

compliant).

# *Presets / Sounds*

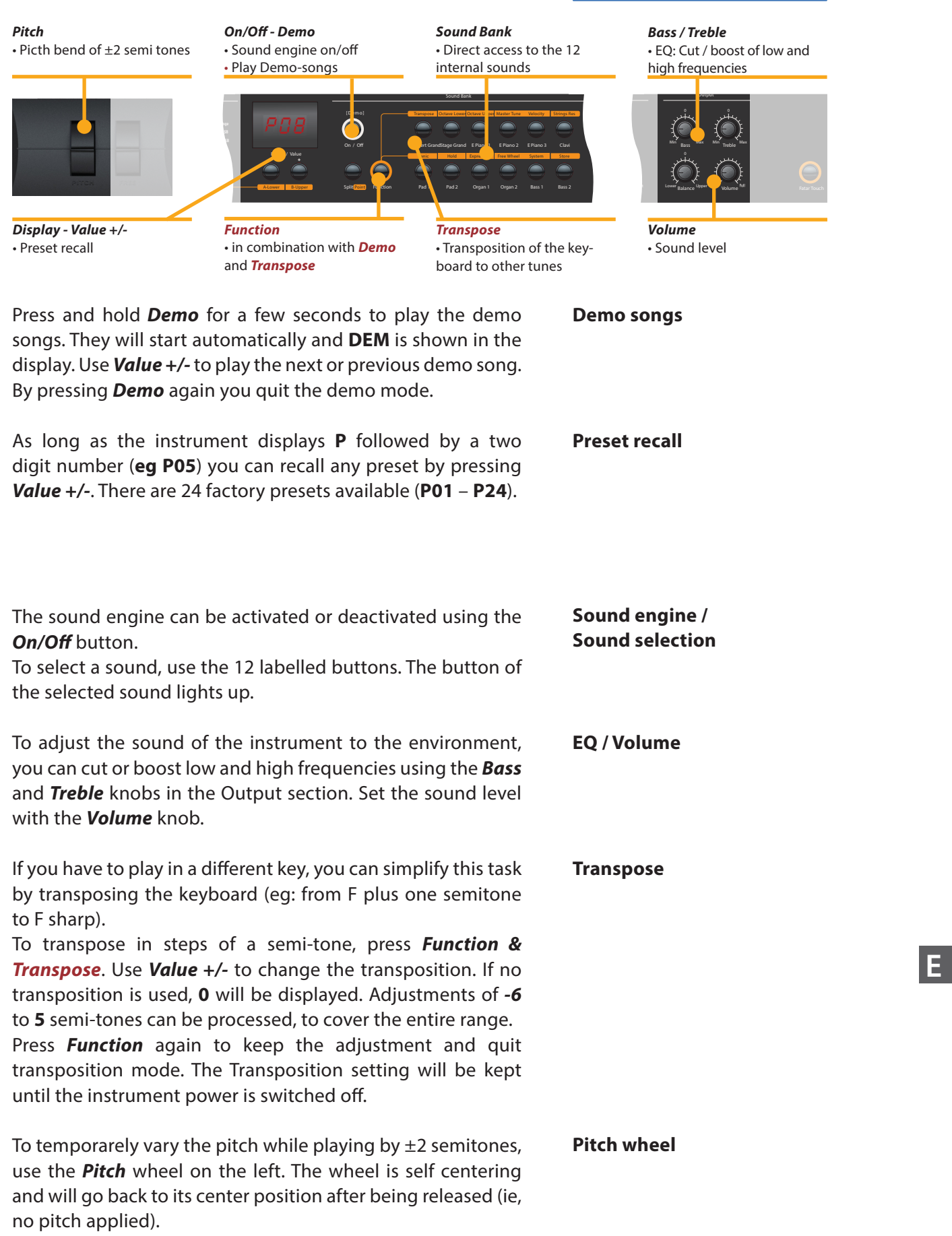

**E**

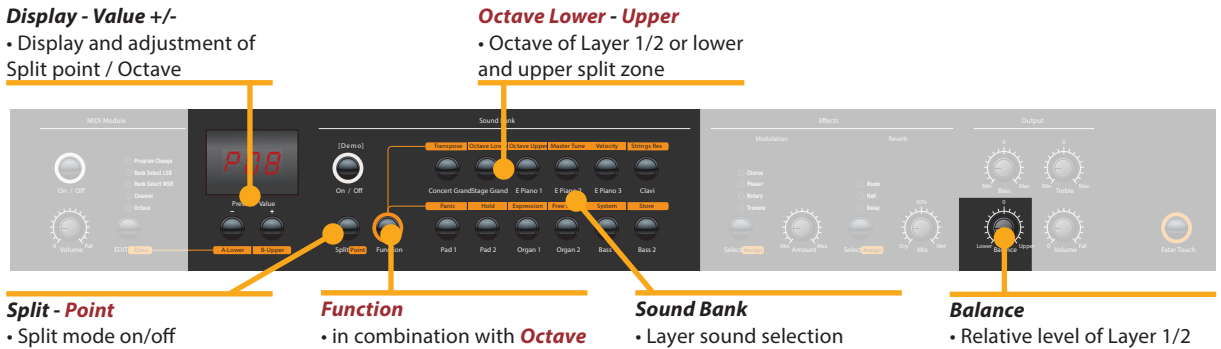

• Split point definition

*Lower - Upper* and *Point*

and split zones

To play two sounds at the same time over the whole keyboard, press both corresponding sound selection buttons at the same time (eg *Concert Grand & Pad 2*). **Layer**

Playing two sounds in different keyboard zones is called Split mode. Press *Split* to activate this function and the button will light up. For the upper split zone the last selected sound is automatically used. If you want to change the sound for the upper split zone just press the corresponding button (eg *Stage Grand*). To change the sound for the lower split zone, press *Split* and the corresponding sound select button at the same time (e.g. *Split & Bass 1*). If you want to quit the split mode and use all 88 keys to play the same sound, press *Split* again. *Please note: that the same Split point will also be activated on the Midi Zones (Lower to left / Upper to right)* **Split**

**Split / Layer level** Use the **Balance** knob of the Output section to adjust the relative level of layer 1 to 2 or the lower to upper split zone.

To adjust the split point, press *Function & Point*. The display shows the actual selected split point. Using the keyboard (or *Value +/-*), select the highest note for the lower split zone. Press *Function* again to keep the adjustment and quit the split point mode. **Split point**

**Octave Lower / Octave Upper** You can select the octave transposition for both layer and split zones independently. Use *Function & Octave Lower* to make adjustments for the lower split zone / layer 2 and *Function & Octave Upper* for the upper split zone / layer 1. No octave transposition is indicated by **0** in the display. Available values are **-3** to **3** an. That means that adjustments of ±3 octaves are possible. Press *Function* again to keep the adjustment and quit the octave lower / upper mode.

## *Display - Value +/-* • Display and adjustment of Hold / Expression

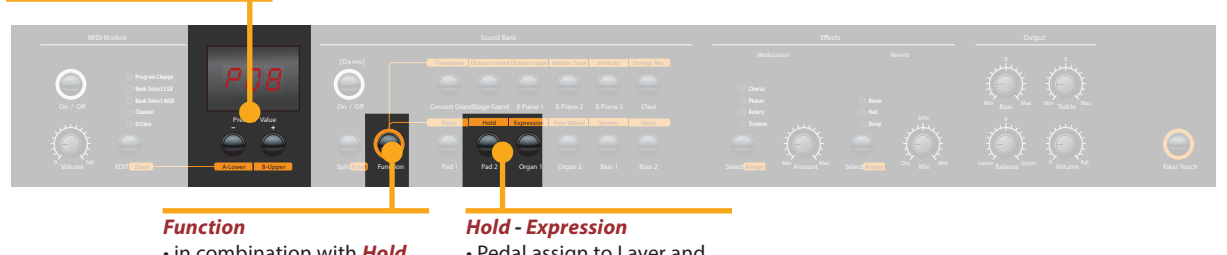

• in combination with *Hold*  and *Expression*

• Pedal assign to Layer and Split zone

Press *Function & Hold* to choose to which zone (split or layer) the sustain pedal should be applied. The display will show you the following options, which you select using *Value +/-*:

**Hold**

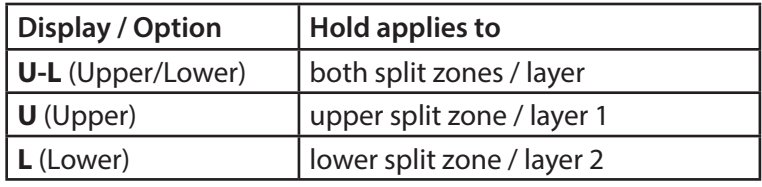

Press *Function* again to keep the adjustment and quit the hold mode.

*Tip*: This function is very useful if you would like to play in split mode, with a piano sound with sustain in the upper zone, and a walking Bass without sustain in the lower split zone.

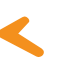

Press *Function & Expression* to choose to which zone (split or layer) the expression pedal shall be applied. The display will show you the following options, which you select using *Value +/-*:

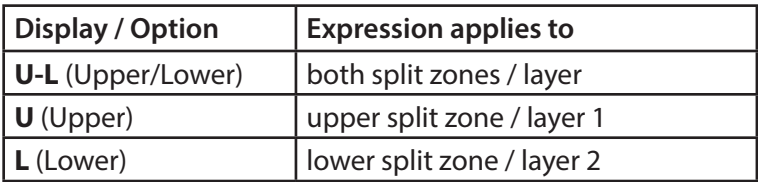

Press *Function* again to keep the adjustment and quit the expression mode.

*Tip:* This function is very useful if you would like to play in layer mode, eg with a piano sound and a pad sound. The volume of the pad sound can be then controlled with the expression pedal.

**Expression**

# *Effects*

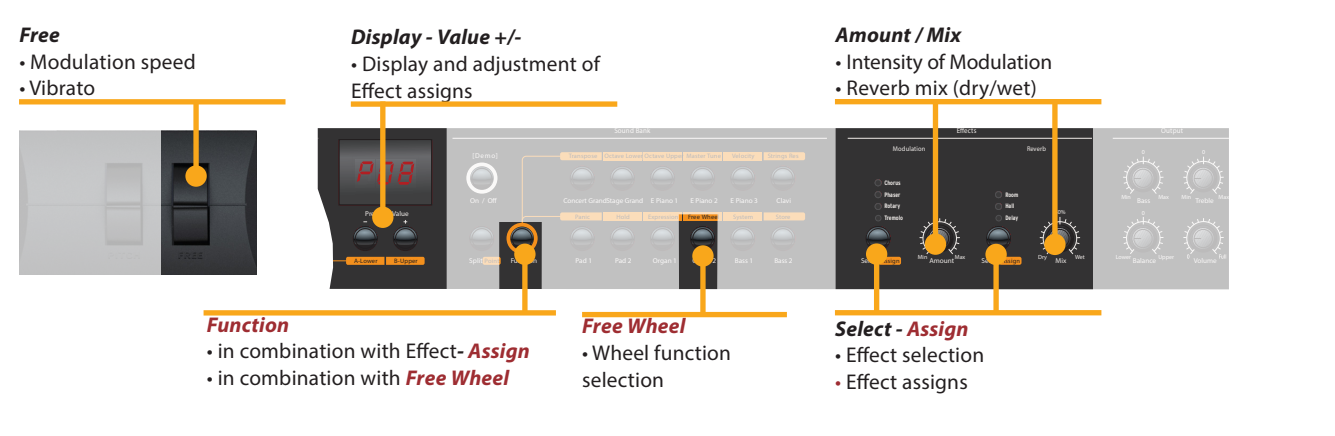

To select a Modulation or Reverb effect, step through the algorithms by tapping the corresponding *Select* button. The selected effect is indicated by LED. If no LED is lit up, no effect is active. Both effect machines can be used independently at the same time. **Effect selection**

Use the *Amount* or *Mix* knob to adjust the intensity or the effect mix.

In Split or Layer mode you can choose if an effect is applied to just one or both sounds. Press and hold *Function* while selecting the appropriate *Assign* button at the same time. The display will show the following options from which you make a selection, using *Value +/-*: **Effect assign for Splits / Layer**

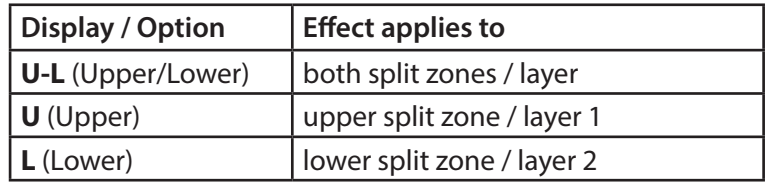

Press *Function* again to keep the adjustment and quit the effects assign mode.

**Tip:** This function is very useful if you would like to play in split mode an Organ sound with Rotary effect at the upper zone and a Bass at the lower split zone, which obviously should not have this effect. The assignment can be individually adjusted for both effect machines. Independent of the actual status of the effect machines (selected effect or off), adjustments can be made.

The *Free* wheel can either send the modulation data defined by the MIDI standard (Vibrato) or control a second parameter of the internal processed modulation effect, namely the modulation speed. **Free Wheel**

> To access the settings press *Function & Free Wheel*. The display shows both options **Mod**ulation and **Eff**ect between which you can choose using *Value +/-*. To adjust the modulation speed with the *Free* wheel, choose **Eff**ect.

> Press *Function* again to store the adjustment and quit the free wheel mode.

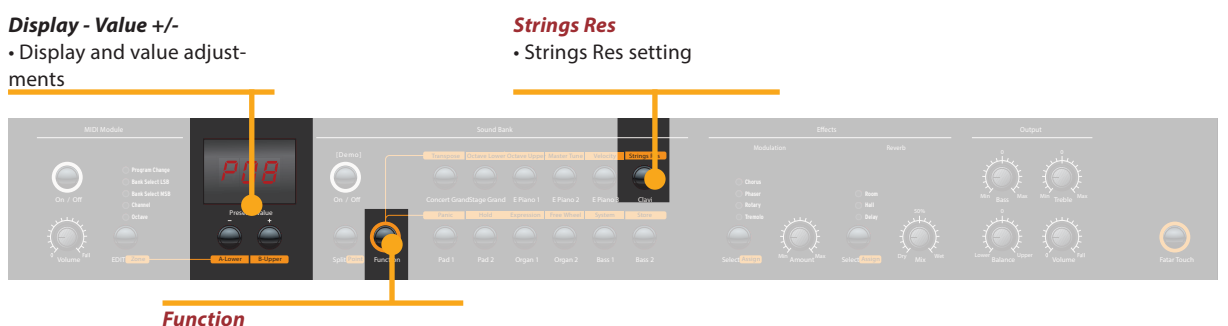

• in combination with *Strings Res*

The String Resonance Modelling includes 3 natural effects:

**Strings Resonance:** this effect has been analyzed and reproduced by the Studiologic Lab's team and implemented with many improvements, that allow to have a very warm and natural effect (as compared to many other instruments) with a wider frequency response and a very realistic sound. The effect reproduces the resonance of all strings, when the Damper pedal is pressed, creating a kind of very typical acoustic reverberation of all strings and their harmonics.

**Sympathetic Resonance:** playing a key on an acoustic piano allows the damper of that particular note to be released, and it also lets the string/s of that key play and resonate. As a consequence, even when only one key is kept pressed, any other key played on the keyboard can resonate, if there are harmonics positioned in the same frequency range. In other words, a very subtle but evident partial string resonance can be heard also when the Damper pedal is not pressed and few keys are played. Numa Concert/Stage also reproduces this natural acoustic effect.

**Soundboard resonance:** acoustic pianos (and in particular the grand pianos) are very reactive structures, that resonate with the played notes (as well as with external sound sources) even without activating the damper pedal (also due to the top octvave strings, normally without any damper). This "soundboard resonance" is so evident that a piano tuner needs to artificially stop all other strings (with felt of clothes) when tuning the instrument. The Numa Concert/Stage also reproduces this natural effect, that completes the Strings Resonance Modelling.

To access the settings press *Function & Strings Res*. the display shows the current level, from Off to 10, and the amount of all 3 above described Strings Resonance effects can be controlled according to your taste (suggested levels: 3-4)

**Note:** when a Modulation Effect is selected (e.g. Chorus etc) the Strings Resonance is automatically set to Off, in order to avoid any over post-processing of the selected sound.

# **Strings Res**

**Strings Res setting**

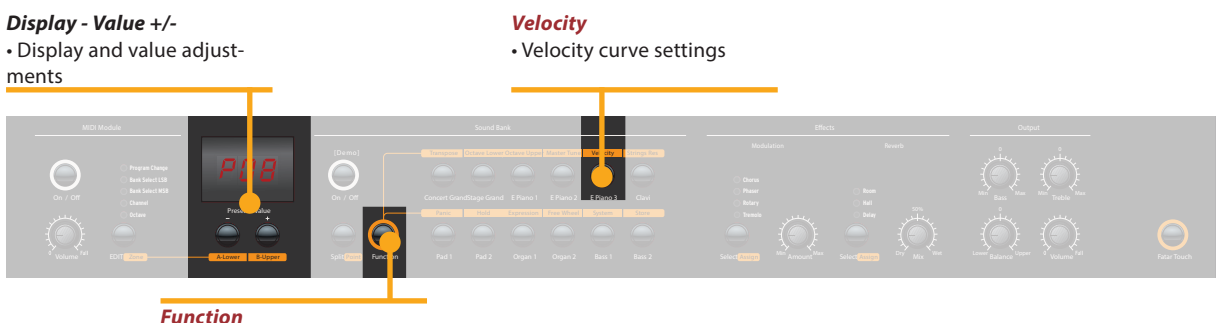

• in combination with *Velocity*

**Velocity** The velocity defines the touch sensitivity of the keyboard. On the Numa Concert/Stage you can choose from 5 different velocity curves. Enter the velocity mode by pressing *Function & Velocity*. The display indicates the different curves as **Ft**, **L**, **M**, **H** and **Fixed** Use *Value +/-* to select the appropriate velocity.

> When you enter in the Fixed velocity area, by pressing the Value + after the H velociy, all MIDI values are displayed and selectable, starting from **001** to the maximum value of **127**, using *Value +/-*.

> Press *Function* again to keep the adjustment and quit the velocity mode, or press Value - to go back to the other Velocities.

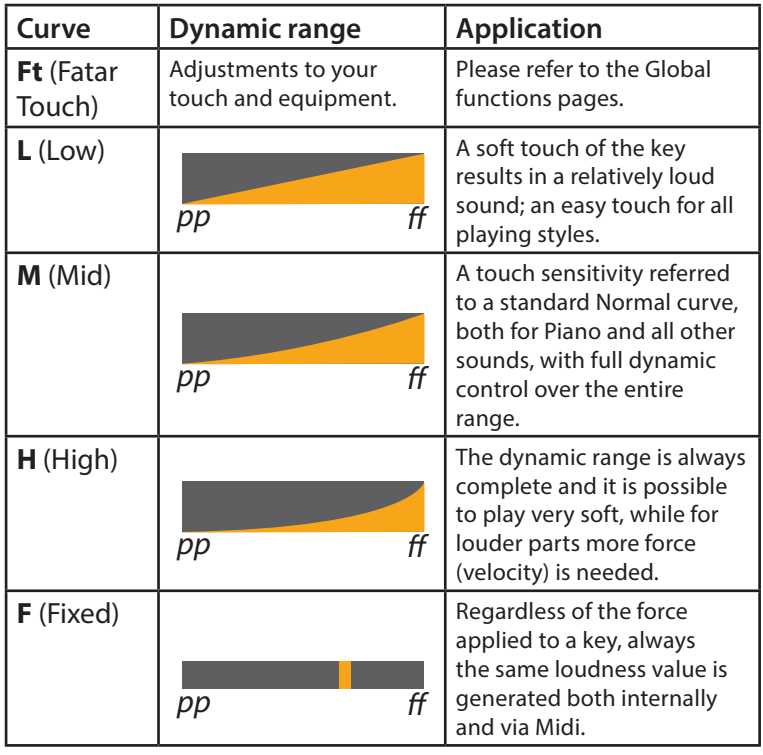

The curves have the following characteristics:

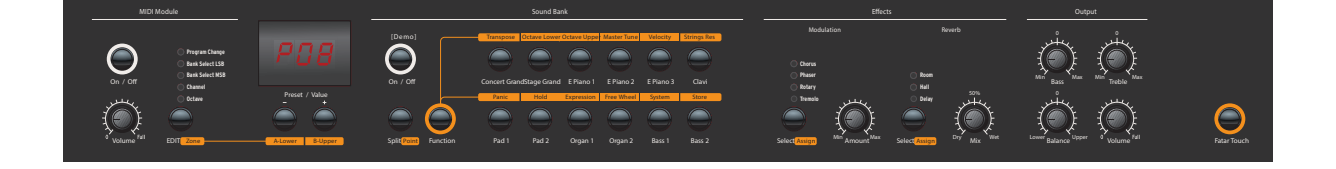

In order to make the live performance very easy, without the **Autoset** need of using the powerful preset programming, the instrument has an easy Auto set functions that automatically memorizes the effect (and related parameters) selected for each sound, recalling it simply when selecting the sound.

In other words, the instrument memorizes the effect that you have choosen and edited (with the parameter accessed by the Free Wheel) making the live performance easy and effective.

As an example, if you are playing with the Concert Grand sound you will probably not use any effect, while you will normally associate a Phaser effect with the E.Piano 1. Since the instrument automatically records your selections, when selecting the Grand Piano sound the Phaser (choosed for the E.Piano 1) will be automatically turned off, avoiding the need of any other programming. The same result will be obtained for each sound and the selected effect (for instance: Rotary with the Organs, Chorus with a Pad sound etc) of any combination of your choice.

The Free Wheel controls different parameters, according to the selected Modulation Effect: as an example, it controls the speed of the Tremolo, the feedback and speed of the Phaser and the Slow/Fast control of the Rotary.

This function, in addition to the Auto Set function described above, makes the live performance even more effective and totally user's friendly.

*Display - Value +/-* • Display and value adjustments

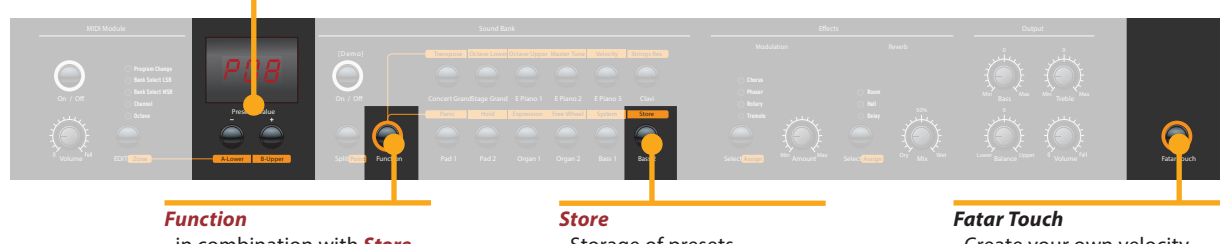

• in combination with *Store*

• Storage of presets

• Create your own velocity curve

**Fatar Touch**

With the unique Fatar Touch feature you can create your own personal velocity curve and adjust the Numa Concert/Stage to your playing style, with a feature not found in any other intrument. Press *Fatar Touch*: start playing on the keyboard and Numa Concert/Stage learns your playing range and style. You have approx 1 minute time to play, with any possible dynamic expression, allowing the system to adjust the velocity curve to your playing characteristics. If you like to stop the process earlier, just press *Fatar Touch* again. The display shows alternating **Y** and **N**. Now you can check your personal velocity curve by playing the keyboard again. If you are happy with the result and you like to store this curve, press *Value–* (**Y**). To cancel the store process and discard the curve, press *Value+* (**N**).

To store your settings and adjustments permanently in a preset, press *Function & Store*. Use *Value +/-* to select one of the 50 preset locations P01 to P50 which are shown in the display. **Store presets**

> Press *Function* again. Now the display shows alternating **Y** and **N**. To confirm storage press *Value–* (**Y**). The following parameters will be stored in the preset:

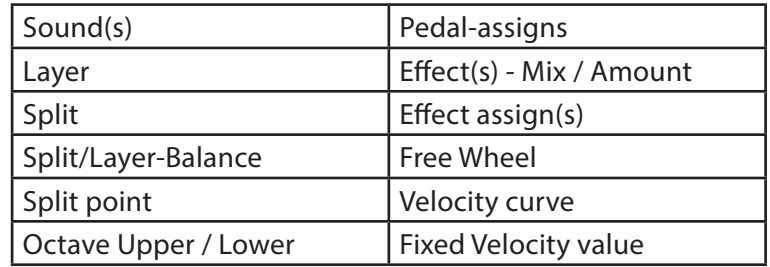

To cancel store press *Value+* (**N**).

*Note:* The presets **P01** to **P24** are factory presets which you can overwrite.

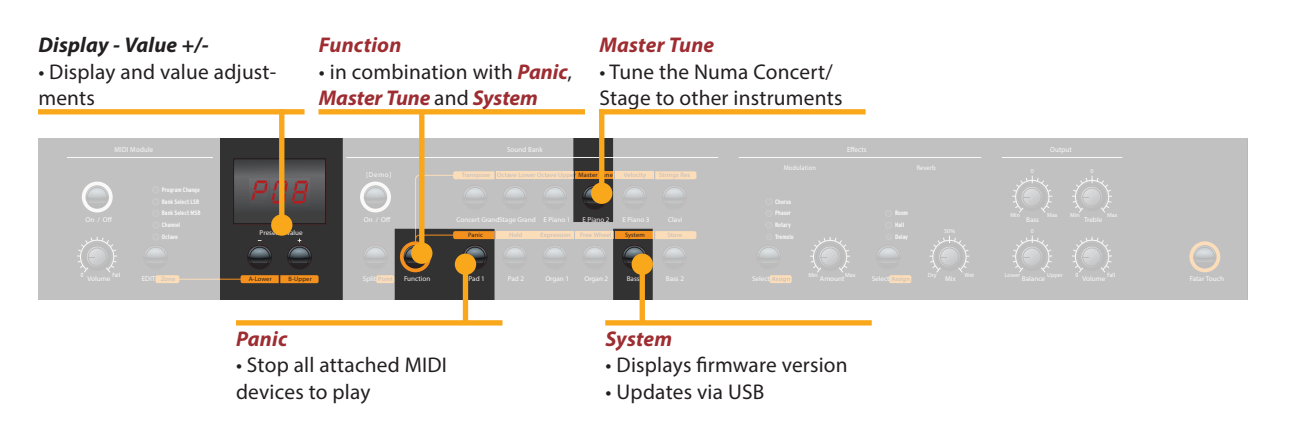

If you like to restore the factory presets, turn the instrument **Restore factory presets** off, then press and hold the three buttons *Function & Panic & Store* while switching the instrument on again. The display now shows **FAC**. After releasing the three buttons the factory presets are restored.

**Warning:** This function will irrevocably delete and overwrite all prior stored settings of the preset numbers **P01** to **P24** (your user presets) and your Fatar Touch velocity curve with the original factory settings!

If something unexpected occurs, eg hanging MIDI notes, **Panic** press *Function & Panic* to send MIDI Controller 123 (all notes off) on all 16 MIDI channels. This command stops all connected sound modules, and the instrument itself, from playing any sounds. The display briefly shows **PAN**.

Press *Function & Master Tune* to tune your instrument to other instruments. Values from **-99** to **99** cent (hundredth of a semi-tone) are available. The values are displayed and can be adjusted using *Value +/-*.

Press *Function* again to keep the adjustment and quit the master tune mode. The Master Tune setting will be kept until the instrument's power is switched off.

*Note:* The Numa Concert/Stage offers the fantastic possibility to tune other MIDI sound expanders congruent to the tuning of the instrument!

By presssing *Function & System* the instrument displays its **System** firmware version. Updates of the firmware and the sound library are accessible via USB.

To update the firmware or sound library, press and hold *System* while switching on the instrument. The display shows **SYS**.

Now you can transfer all internal data using the computer software available for download from our website. After successful data transmission restart the instrument by switching the power off and on again.

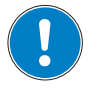

**Master Tune**

# *MIDI Module and functions*

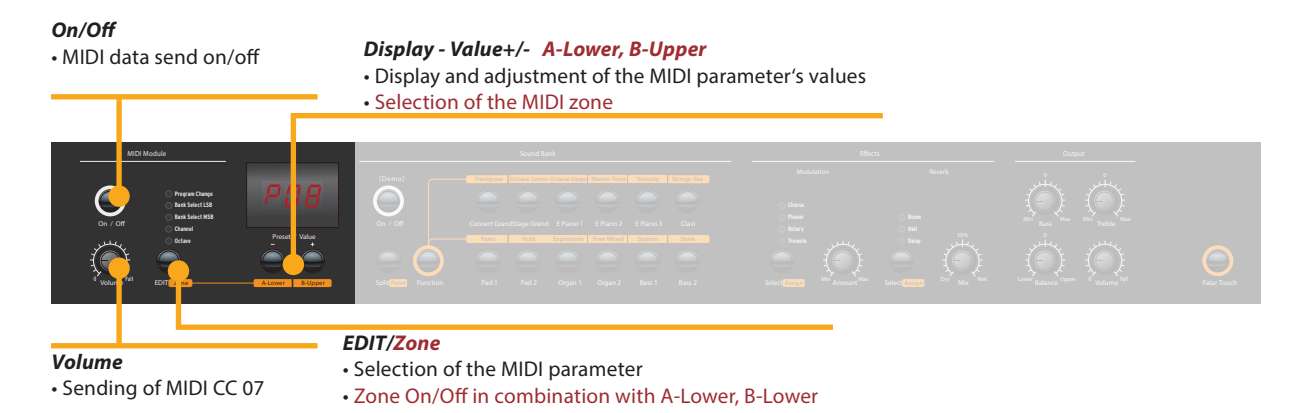

# **MIDI connection**

MIDI (Musical Instruments Digital Interface) is a standard for data transmission between sound modules, sythesizers, computers and music software. The MIDI Out of a device can be connected with the MIDI In of another device, while incoming data arriving at the MIDI In are duplicated at the MIDI Thru socket.

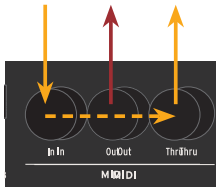

The Numa Concert/Stage sends MIDI data on the MIDI Out and at the same time via the USB port. MIDI data are received via MIDI In.

By using the MIDI Module *On/Off* button, you can enable the Numa Concert/Stage to send all MIDI data at the MIDI Out and via USB.

> The Volume knob sends the MIDI Control 7 (MIDI volume) To enable or disable the two MIDI Zones, press the related buttons (A-Lower, B-Upper) keeping pressed the *Edit/Zones*  button.

> By pressing *Edit*, the two MIDI Zone buttons alternatively light up and the display shows L and U; it's now possible to select the MIDI zone to be edited, by pressing the related button (*A-Lower, B-Upper*) and access to the edit functions: Program Change, Bank LSB, Bank MSB, Channel and Octave.

> To select the desired Edit function, press repeatively the **Edit**  Button. The value of the actual function will be shown in the display and can be adjusted with *Value +/-*.

> *MIDI Channel 16:* On MIDI Channel 16 the instrument sends all the MIDI data of all buttons, knobs and keys you activate.

# **Masterkeyboard functions: A/B zones**

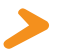

You can play and control the sounds with other MIDI devices or with your computer via MIDI and USB.

The internal sounds can be selected via MIDI Program Change according to the General MIDI (GM) standard.

# **Sound selection**

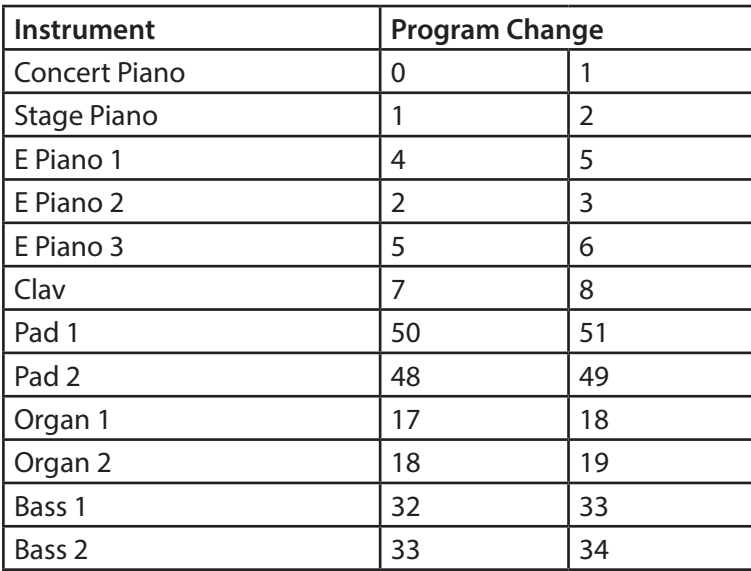

*Please note: Sometimes MIDI Program Changes are labelled 1 to 128. In this case, please refer to the Program Change numbers in the third column.*

Two sounds at the same time can also be played via MIDI: one on MIDI channel 1, another on MIDI channel 2. For both MIDI channels you can choose from all 12 internal sounds. This is independent of the actual selected mode (eg split mode)!

All selected sounds will be indicated by their LED lit up.

Both effects processors can be MIDI controlled using the MIDI control changes shown below.

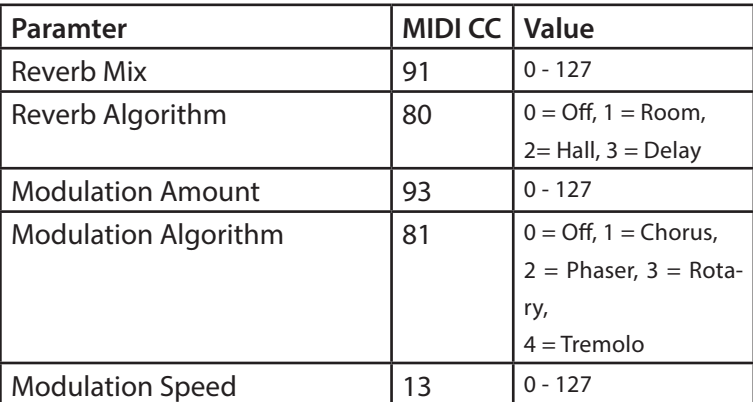

# **Effects control**

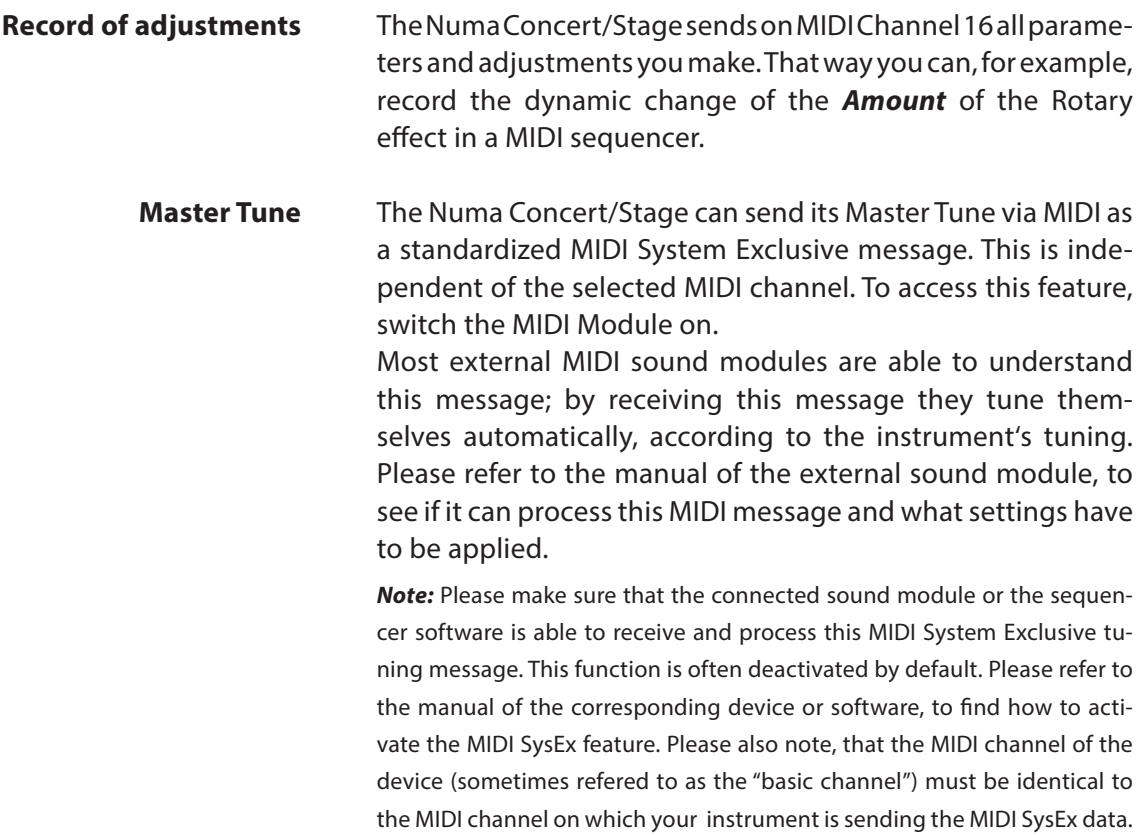

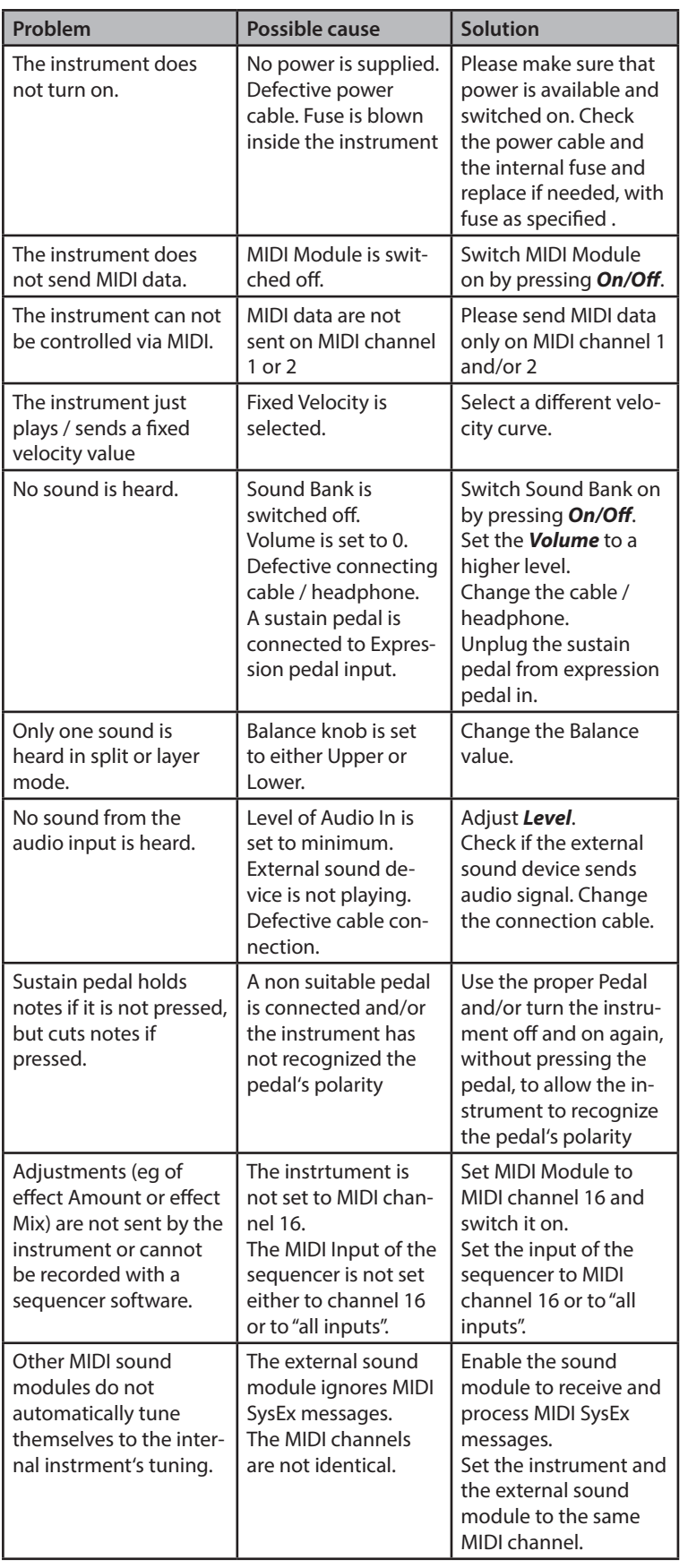

# **Troubleshooting**

**Warranty**

Every product from Studiologic has been carefully manufactured, calibrated and tested, and carries a warranty. Damage caused by incorrect transport, mounting or handling is not covered by this warranty. For any further informations please refer exlusively to your dealer and/or local distributor.

# **CE-Conformity**

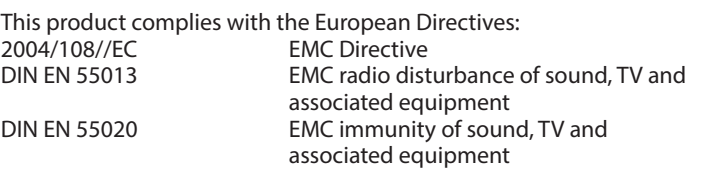

Recanati, 20. 05. 2012 Marco Ragni, Chief Executive Officer

This declaration becomes invalid if the device is modified without approval.

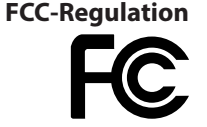

This equipment has been tested and found to comply with the limits for a Class B digital device, pursuant to Part 15 of the FCC Rules. These limits are designed to provide reasonable protection against harmful interference in a residential installation.

This equipment generates, uses, and can radiate radio frequency energy and, if not installed and used in accordance with the instructions, may cause harmful interference to radio communications. However, there is no guarantee that interference will not occur in a particular installation. If this equipment does cause harmful interference to radio or television reception, which can be determined by turning the equipment off and on, the user is encouraged to try to correct the interference by one or more of the following measures:

- Reorient or relocate the receiving antenna.
- Increase the separation between the equipment and receiver.
- Connect the equipment into an outlet on a circuit different from that to which the receiver is connected.
- Consult the dealer or an experienced radio/TV technician for help.

Unauthorized changes or modification to this system can void the user's authority to operate this equipment.

# **RoHS-Conformity**

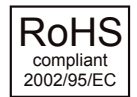

This product is manufactured according to the 2002/95/EC directive.

# **Disposal / WEEE**

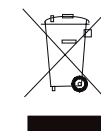

The purpose of this EG Directive 2003/108/EG is, as a first priority, the prevention of waste electrical and electronic equipment (WEEE), and in addition, the reuse, recycling and other forms of recovery of such wastes so as to reduce the disposal of waste. Please help to keep our environment clean.

**State of the art**

To ensure maximum quality all Studiologic by Fatar devices are always engineered to be state-of-the-art products, therefore updates, modifications and improvements are made without prior notice. Technical specification and product appearance may vary from this manual.

**Trademarks**

All trademarks used in this manual belong to their respective owners.

No part of this manual may be reproduced or transmitted in any form or by any means without prior consent of the copyright owner: **Copyright**

> FATAR Srl Zona Ind.le Squartabue 62019 Recanati, Italia

# **Numa Concert Numa Stage**

**Appendix**

# **MIDI Implementation Chart**

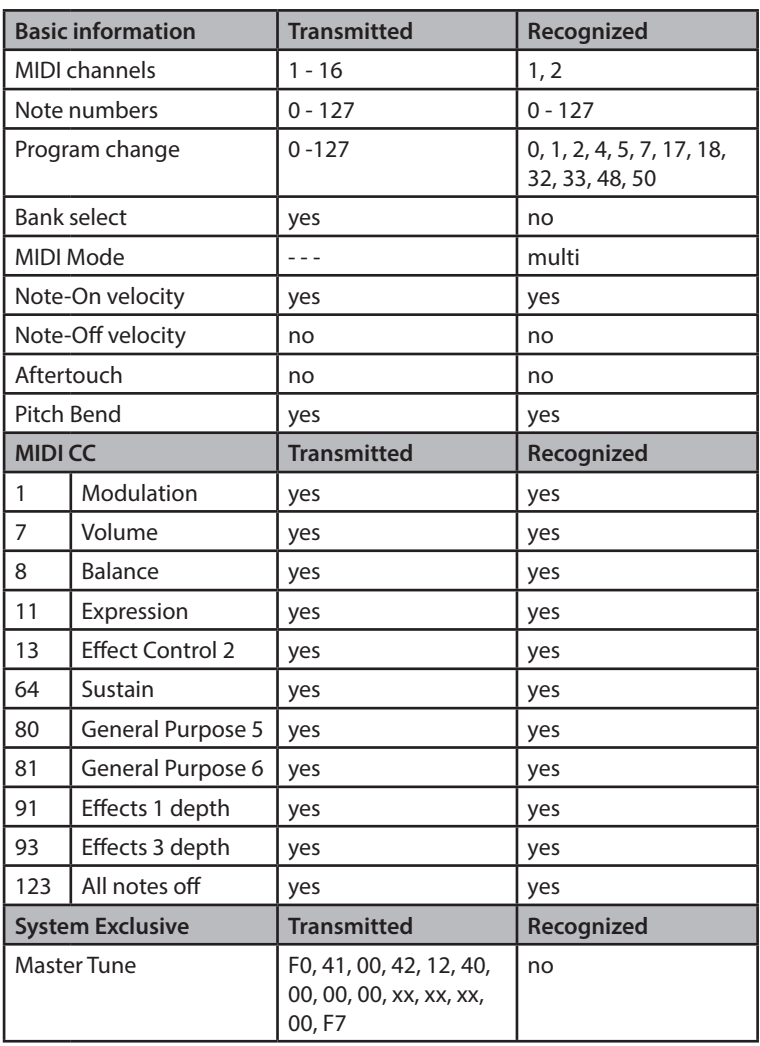

 $xx = Value (00 - 7F)$ 

*Please note: MIDI CC not listed above are not supported by the Numa Concert/Stage.*

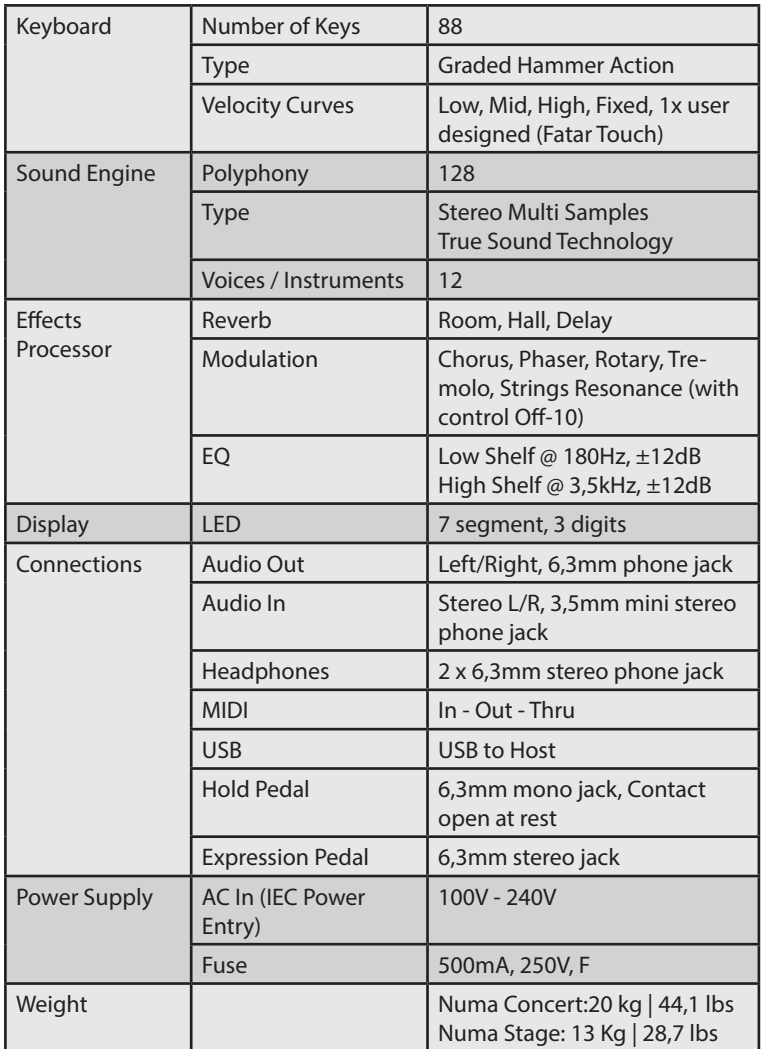

# **Specifications**

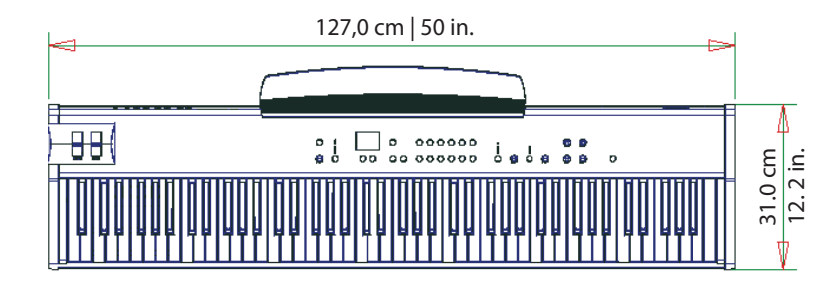

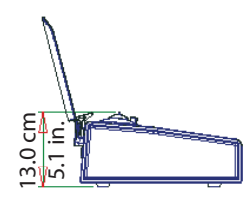

# **Dimensions**

# *Factory Presets*

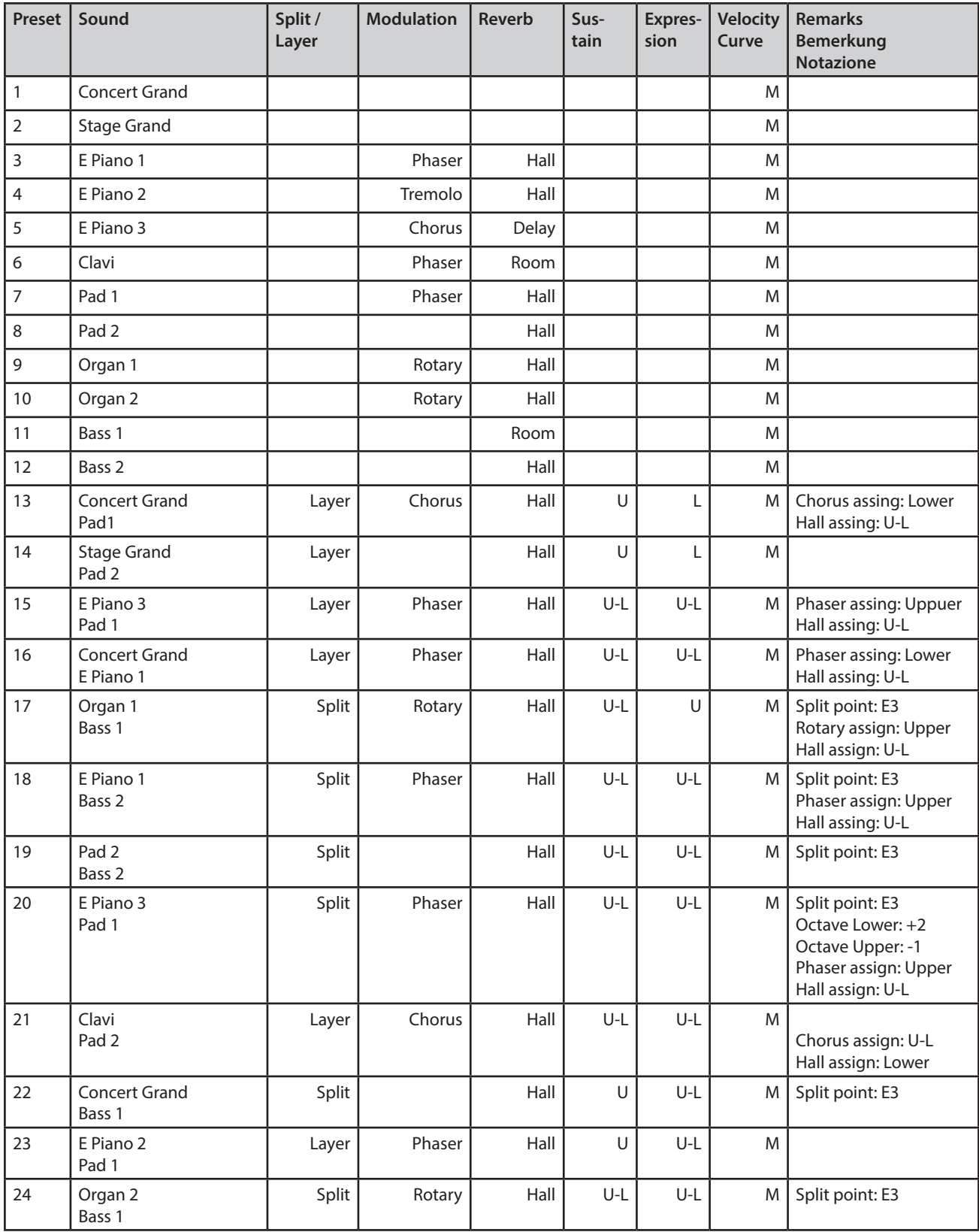